# journal citation REPORTS

Guía de Búsqueda

#### Instituto de **Ciencias Nucleares UNAM**

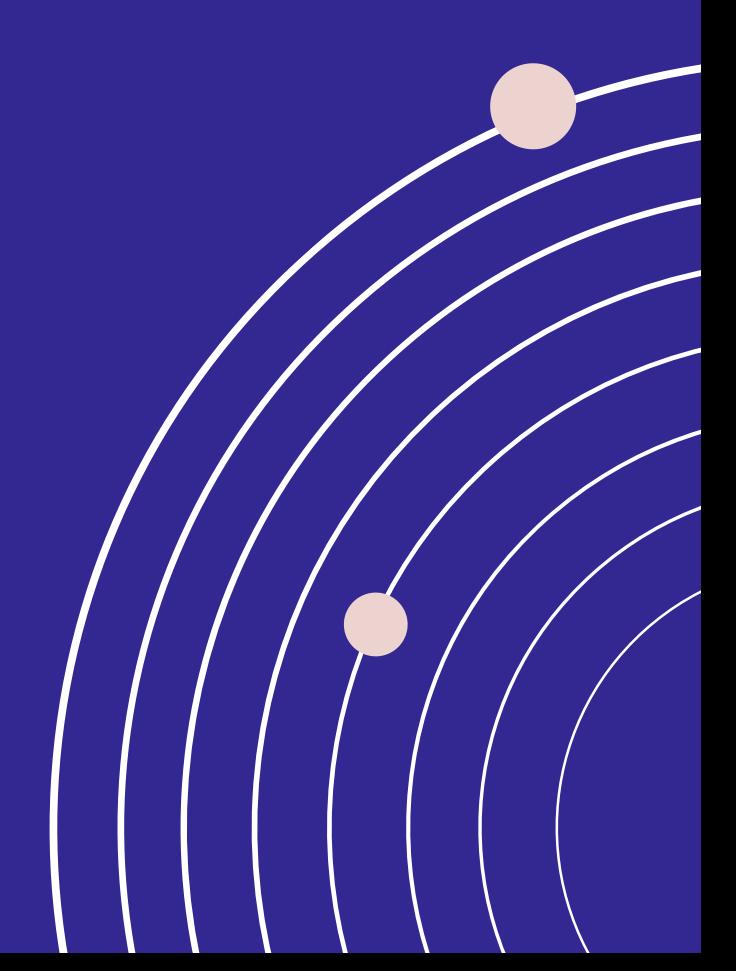

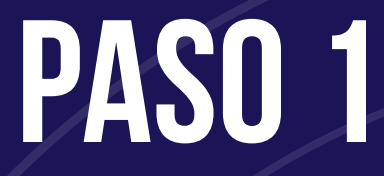

Para ingresar al Journal Citation Reports\* , haga click [aquí.](http://jcr.clarivate.com.pbidi.unam.mx:8080/JCRLandingPageAction.action) Se mostrará una pantalla como la siguiente, en donde deberá ingresar el nombre de la revista de su interés.

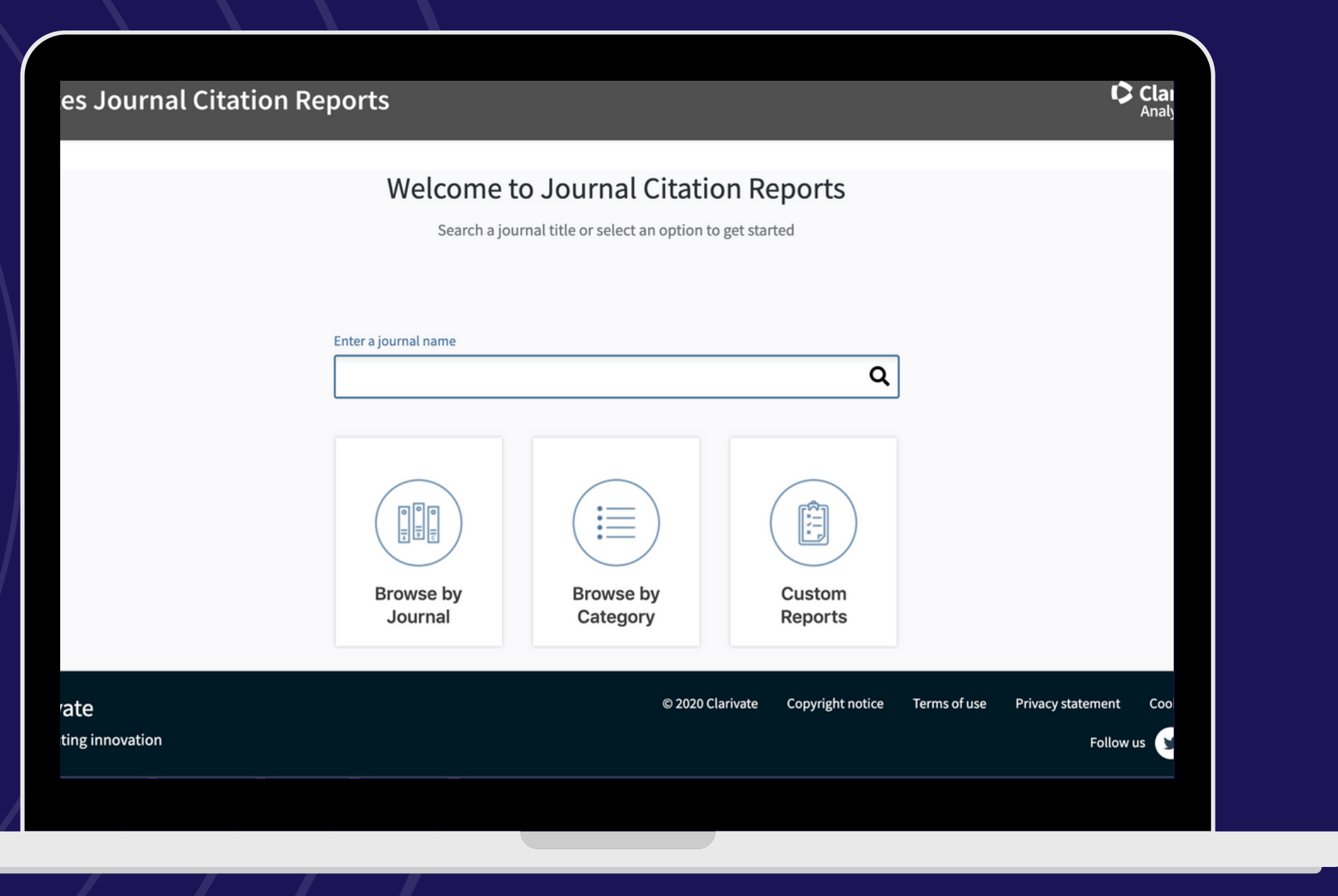

\*Se debe contar con una clave BiDi UNAM de acceso remoto.

En caso de que no busque una publicación en especial, puede dar click en la opción *Browse by Journal* o *Browse by Categorie* para explorar los temas y revistas incluidos en la base de datos.

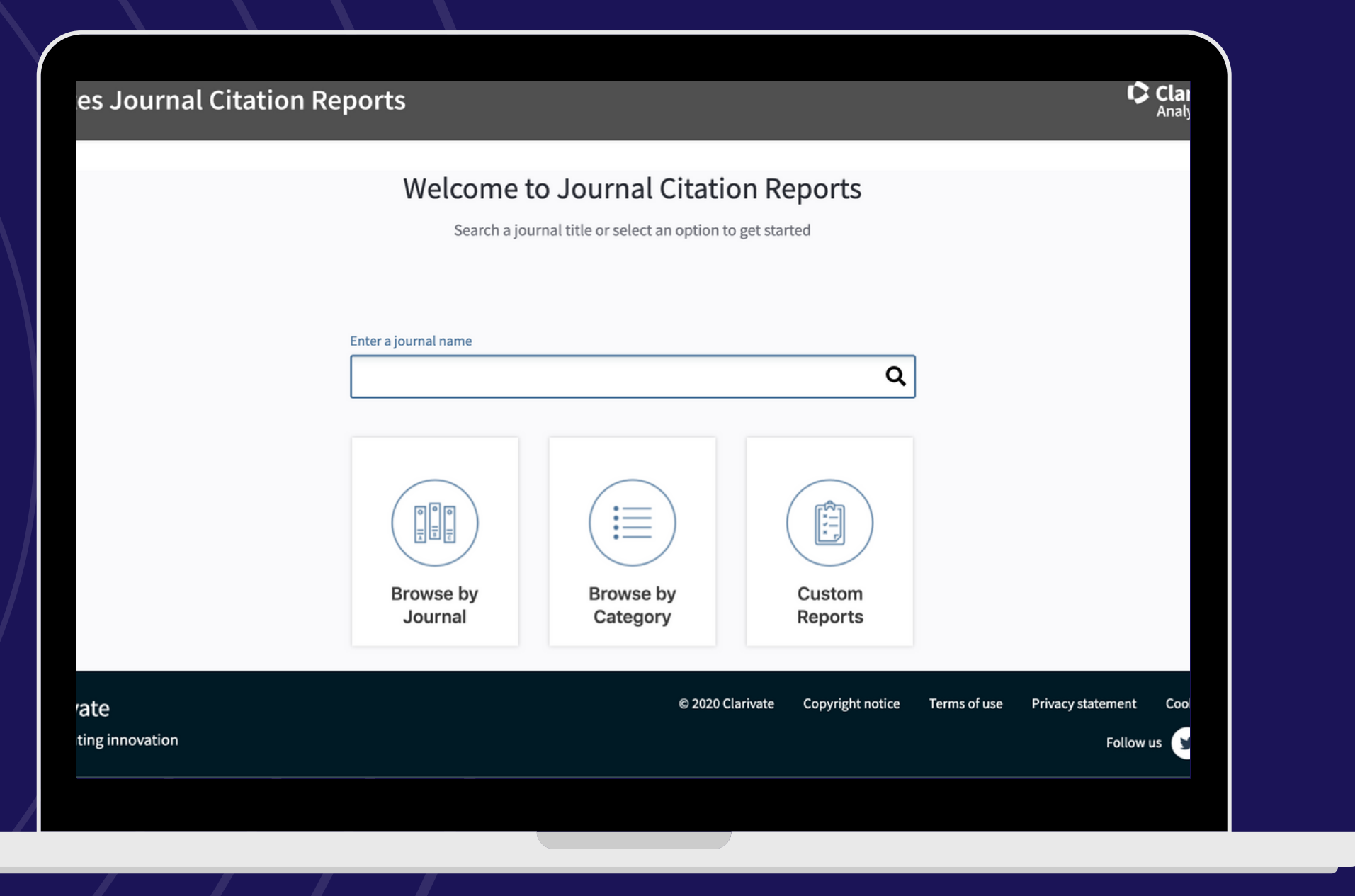

\*Se debe contar con una clave BiDi UNAM de acceso remoto.

## PASO<sub>2</sub>

Ingrese el nombre de la revista de su interés. Procure no usar acentos ya que la base de datos no los reconoce y podría no arrojar resultados.

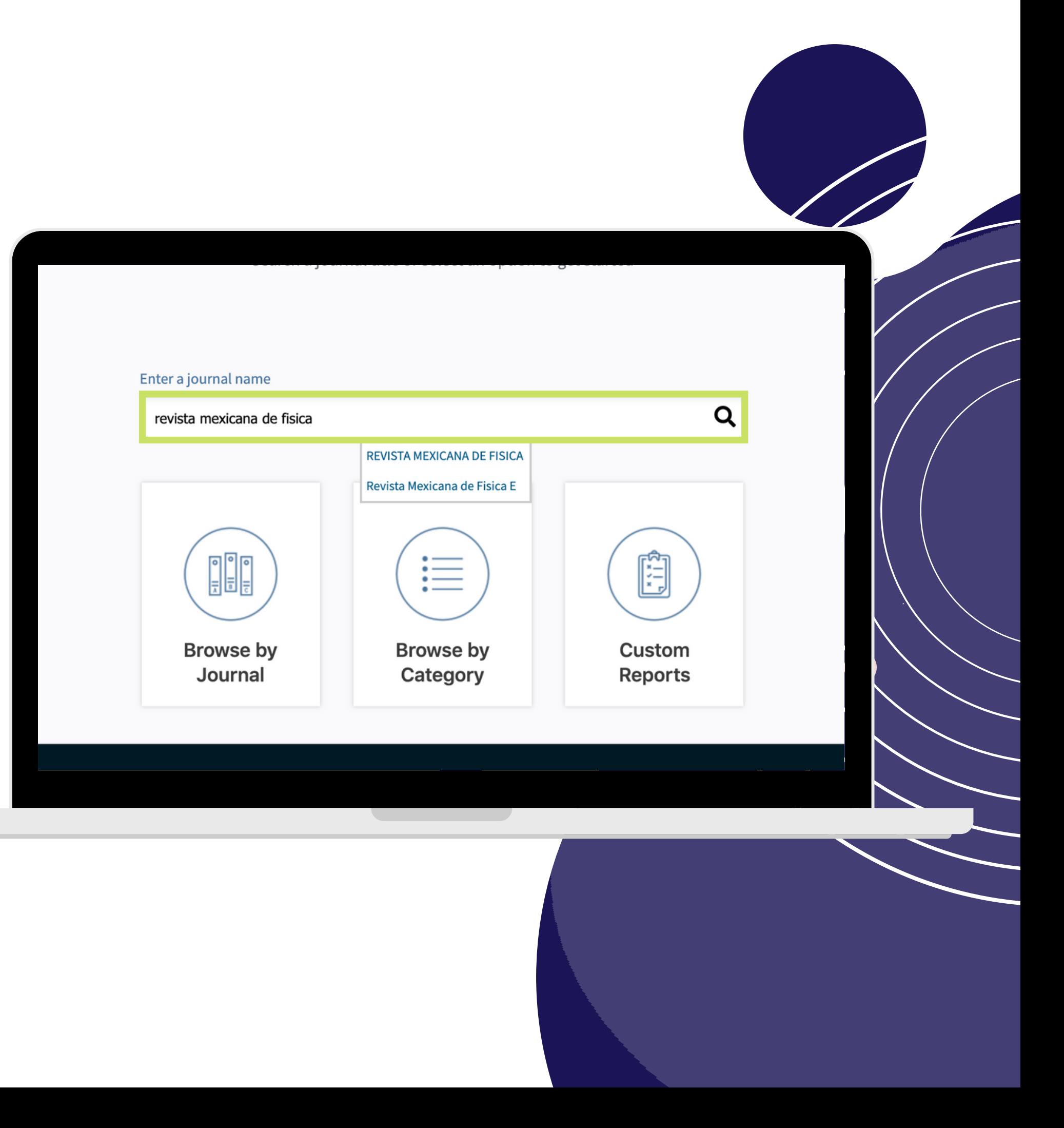

### PASO<sub>3</sub>

Se arrojará una pantalla como la siguiente, en donde se mostrarán datos importantes sobe la revista como su abreviatura según la norma ISO, factor de impacto, categorías temáticas, etc.

#### **InCites Journal Citation Reports**

Home > Journal Profile

#### REVISTA MEXICANA DE FISICA

ISSN: 0035-001X  $e$ ISSN: 0035-001X SOC MEXICANA FISICA APARTADO POSTAL 70-348, COYOACAN 04511, MEXICO **MEXICO** 

Go to Journal Table of Contents Go to Ulrich's Printable Versio

**Current Year** 2017 All Years

prior years for this journal

Journal Impact Factor Trend 2018

0.766 2018 Journal Impact Factor 0.800

\*Se debe contar con una clave BiDi UNAM de acceso remoto.

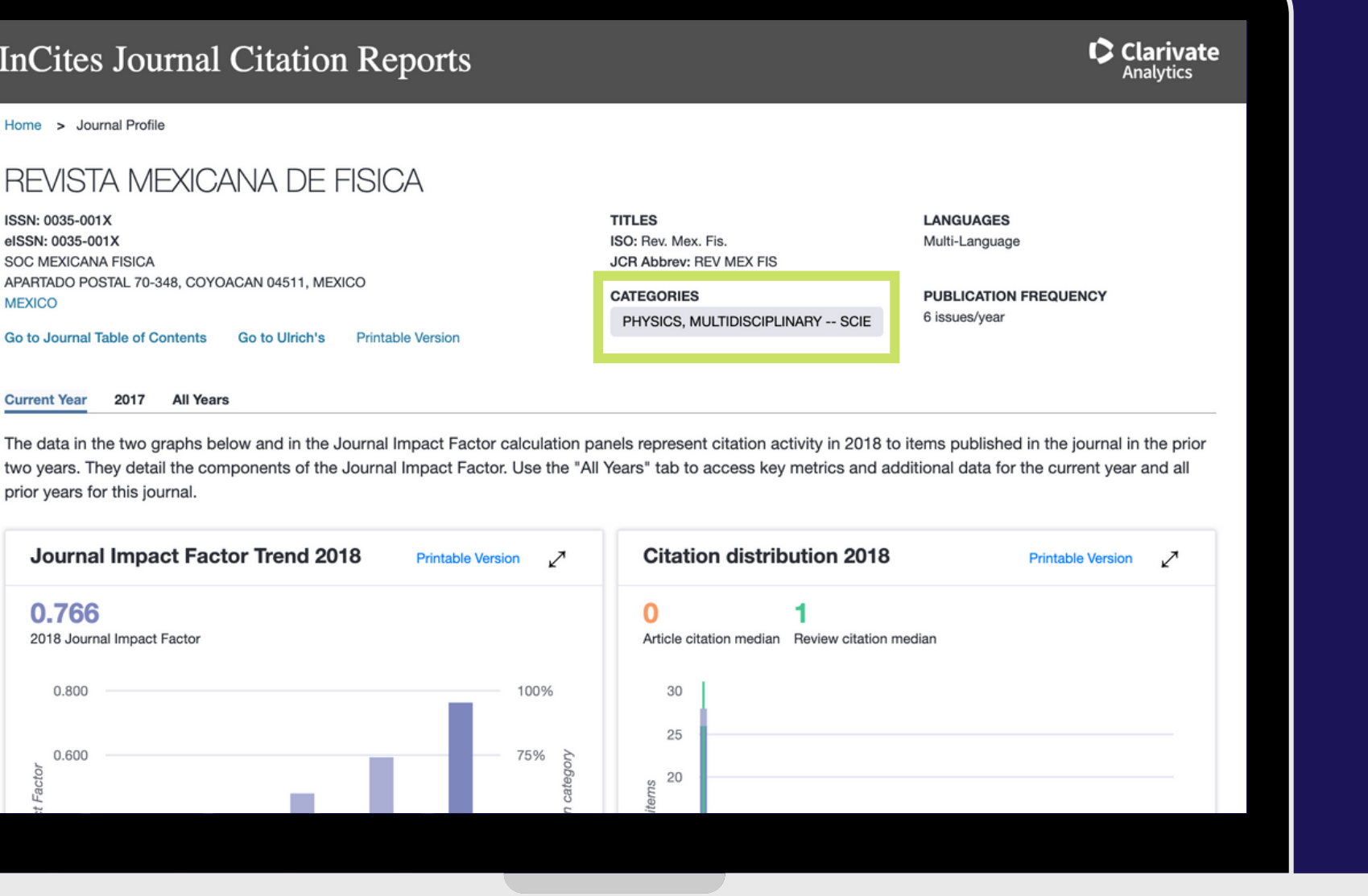

## PASO<sub>4</sub>

Si se desea conocer el ranking de la revista por su factor de impacto dentro de una categoría, haga click en ella. Se mostrará entonces una lista de las revistas indizadas en la base de datos que pertenezcan a los cuatro cuartiles.

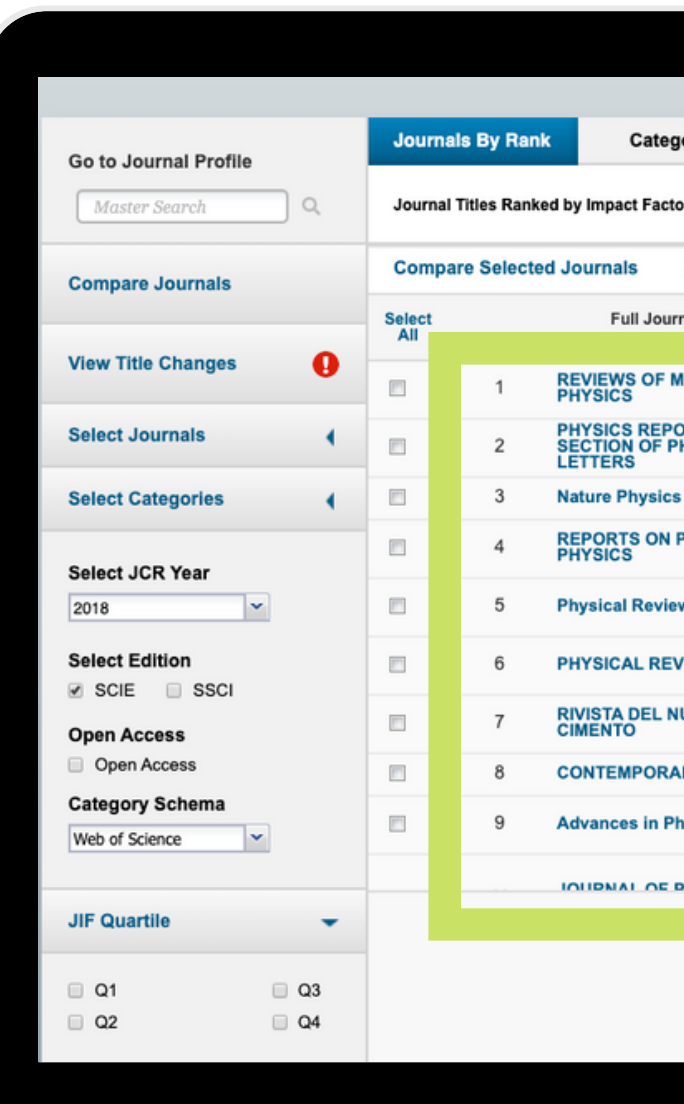

Categories By Rank

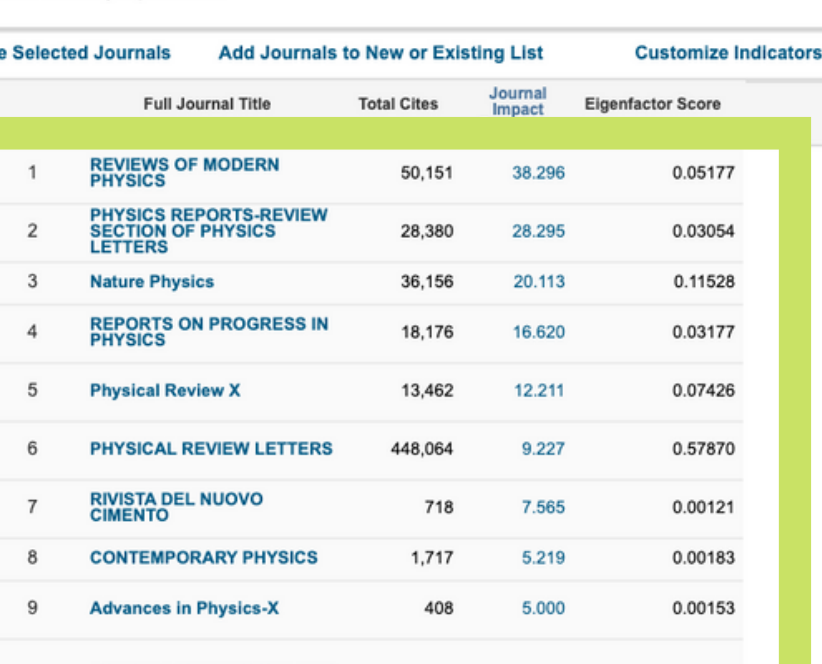

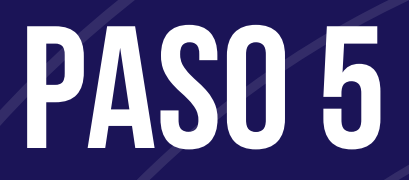

Si desea conocer las revistas pertenecientes a un cuartil en especial, puede filtrar su búsqueda en la parte izquierda de la pantalla.

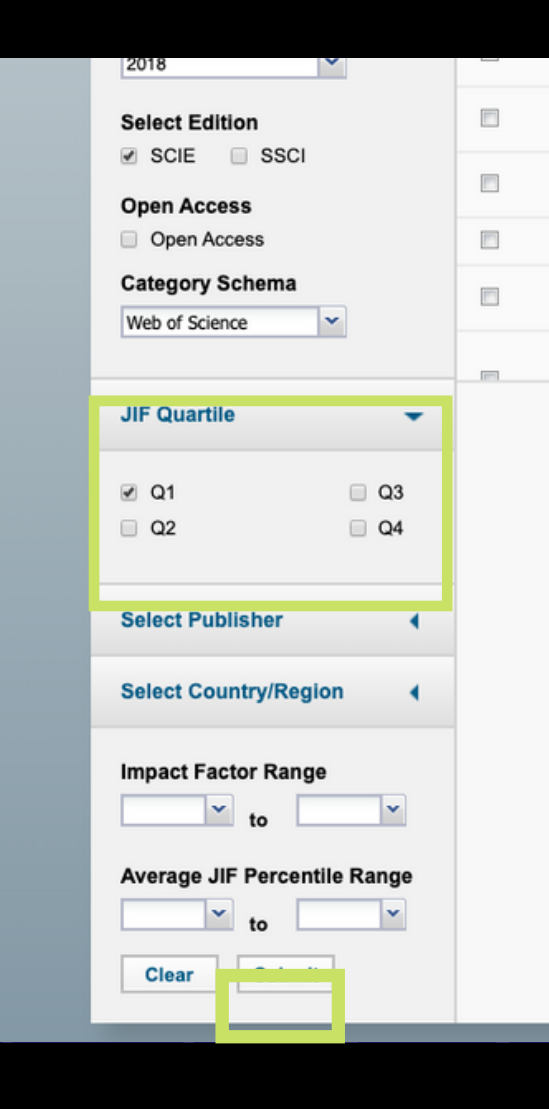

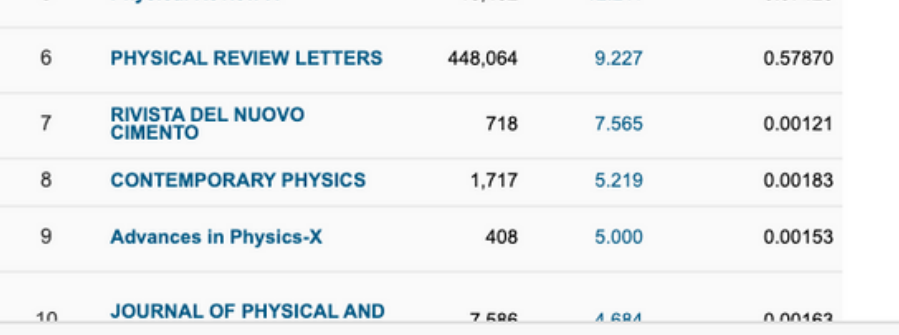